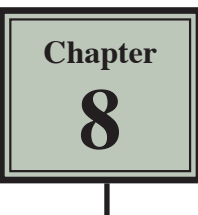

# **More Detailed Charts**

Microsoft Excel allows you to create more detailed charts. To do this a larger spreadsheet will need to be opened.

- 1 Load Microsoft Excel and click on the OPEN icon in the QUICK ACCESS TOOLBAR or select OPEN from within the FILE tab or FILE menu.
- 2 Access the EXCEL 2022 SUPPORT FILES folder and open the CHAPTER 8 folder.
- 3 Open the EXPENSES2 template, selecting YES to the READ-ONLY dialogue box.

## **Recommending a Chart**

Microsoft Excel can recommend possible charts to suit the data you are plotting.

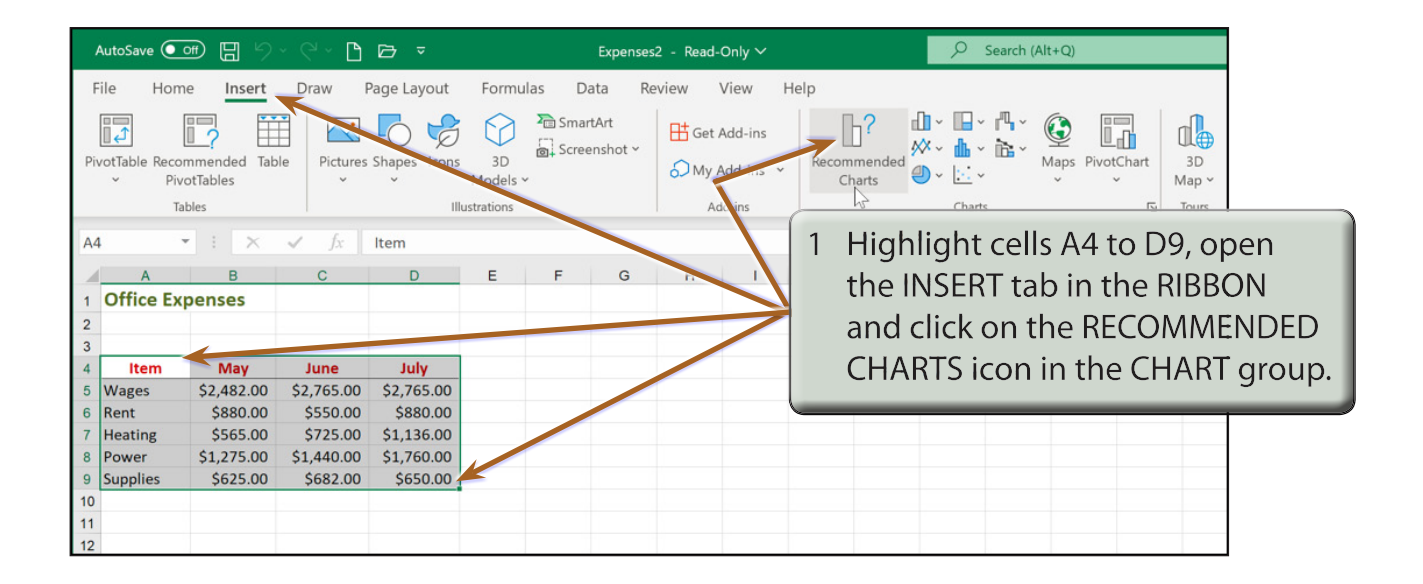

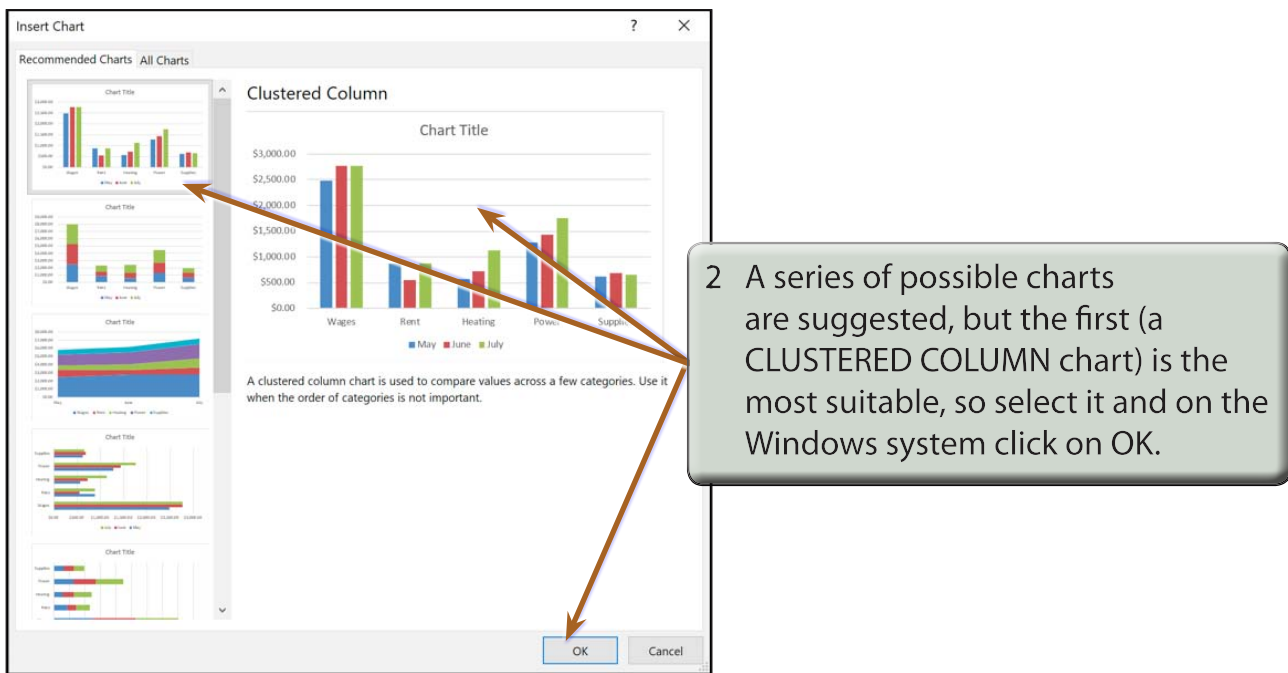

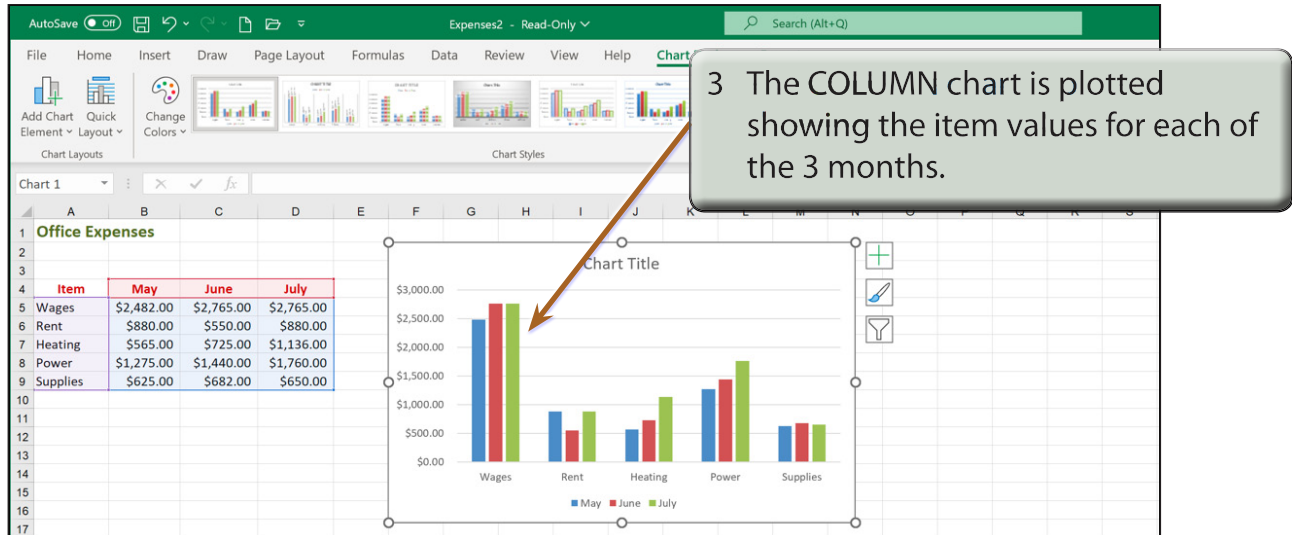

- 4 Styles can be applied to the chart in different ways:
	- • On the Windows system from the CHART DESIGN tab of the RIBBON or from the CHART STYLES icon next to the chart.
	- • On the Macintosh system from the CHART DESIGN tab in the RIBBON.

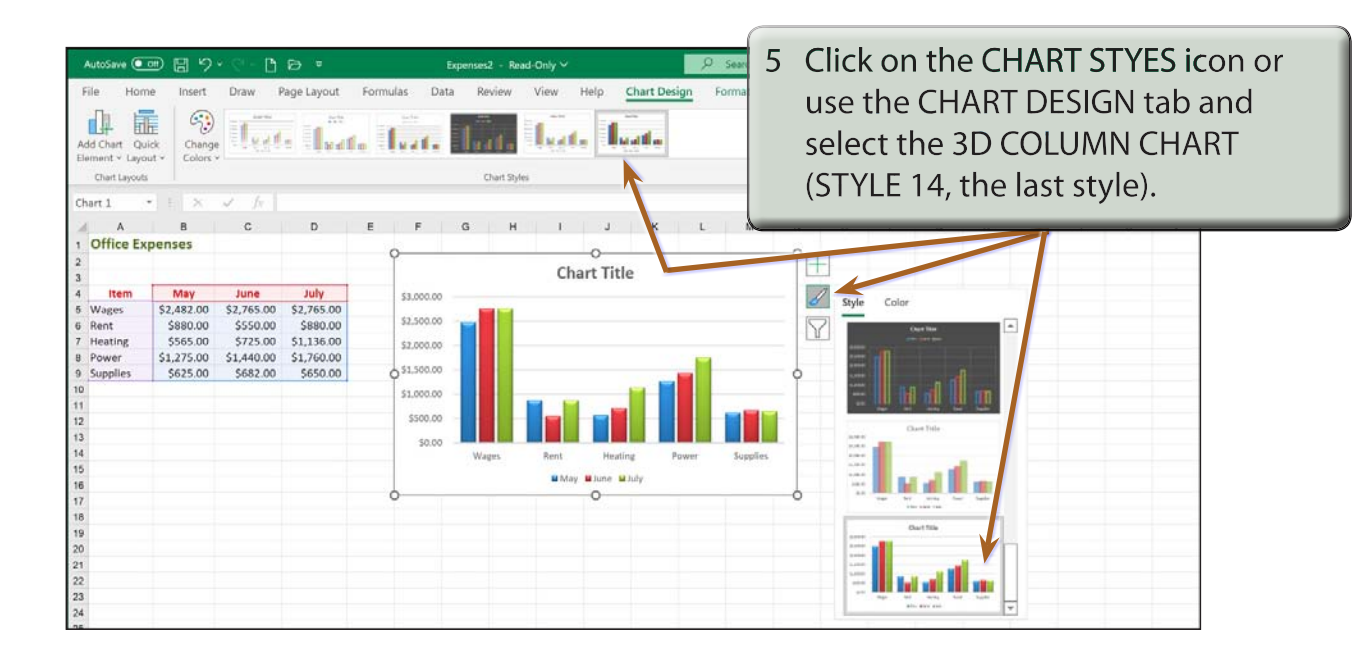

### **The Column Chart Options**

The COLUMN chart has many more options than the PIE chart. We will look at a few of these new options.

#### **A The Chart Title**

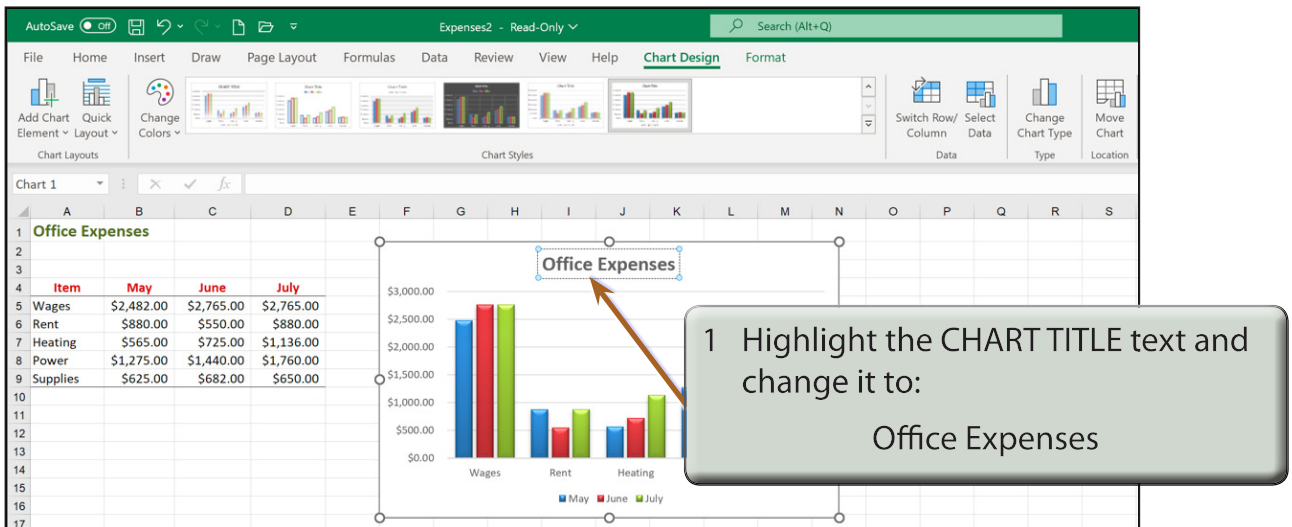

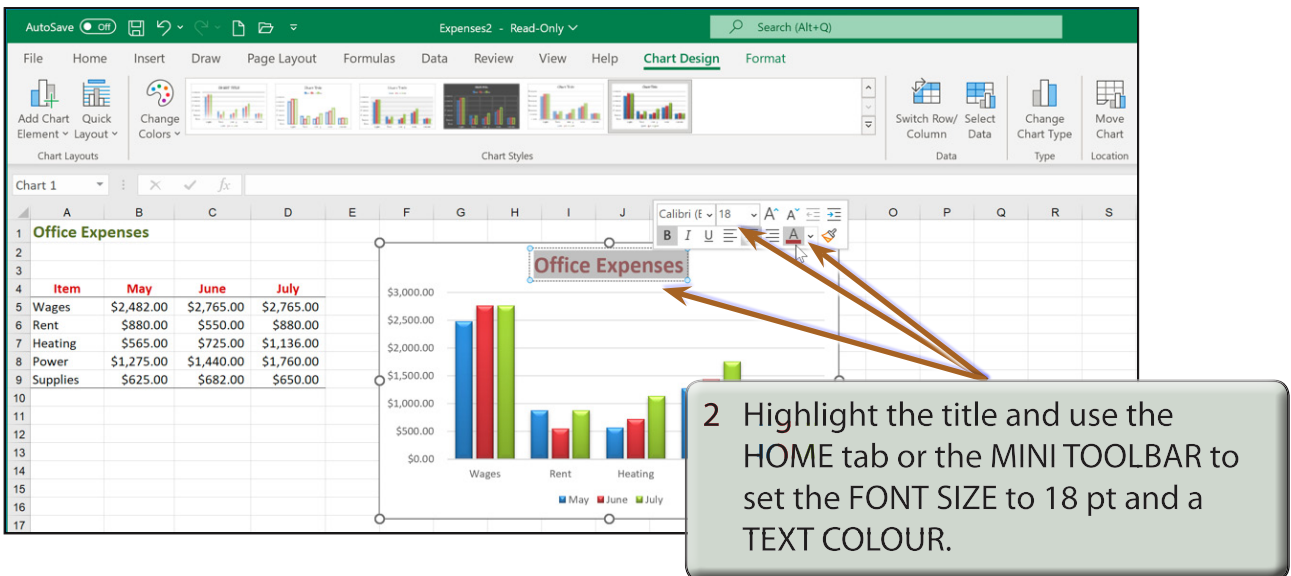

#### **B Moving the Legend**

The LEGEND would look better at the right of the chart in this case.

- 1 On the Macintosh system open the CHART DESIGN tab, click on the ADD CHART ELEMENT icon, highlight LEGEND and select RIGHT.
- 2 On the Windows system click on the CHART AREA to reselect the chart.

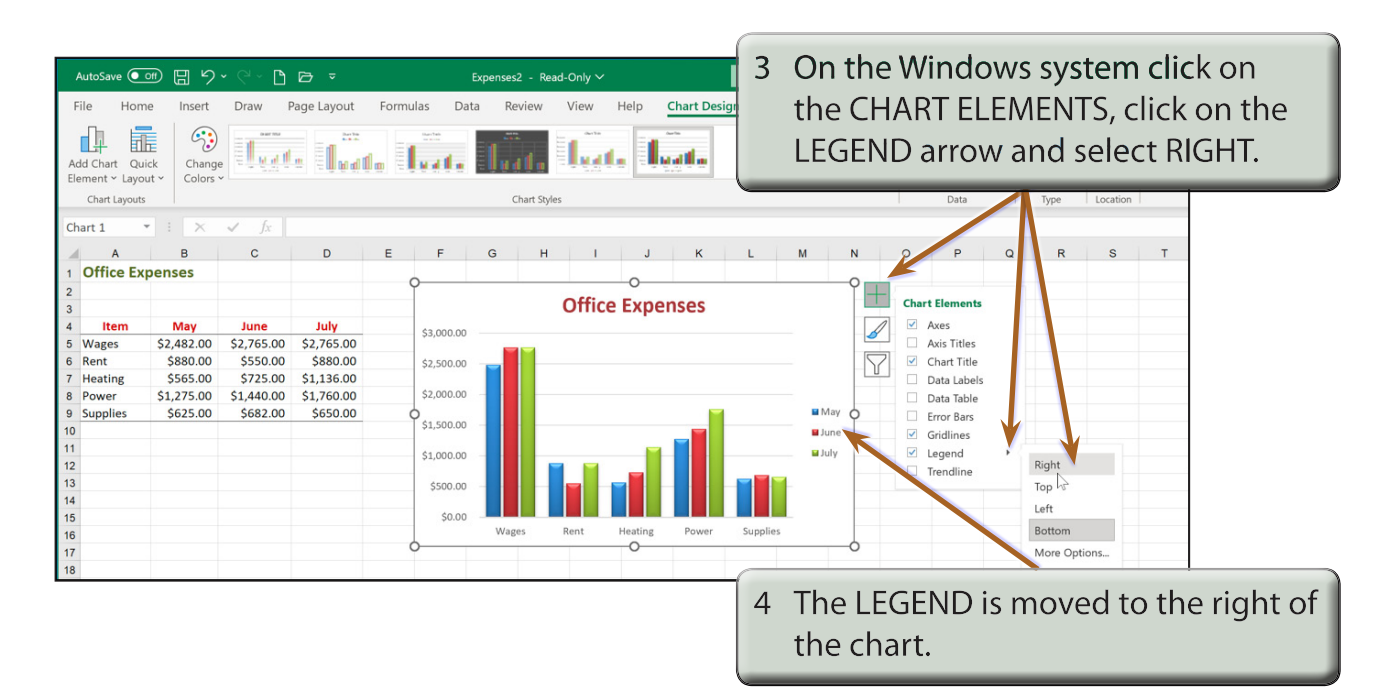